## **PEMBUATAN MEDIA PEMBELAJARAN BERUPA SOAL PILIHAN GANDA INTERAKTIF DENGAN MICROSOFT POWERPOINT<sup>1</sup>**

Oleh:

Ali Muhson<sup>2</sup>

Untuk membuat soal pilihan ganda pada program presentasi Microsoft PowerPoint dengan menggunakan trigger, langkah-langkahnya adalah sebagai berikut :

- 1. Bukalah Microsoft PowerPoint dan isikan slide pertama dengan Tulisan "SOAL LATIHAN"
- 2. Buatlah slide baru (Ctrl+M) dan pilihlah lay out Blank.

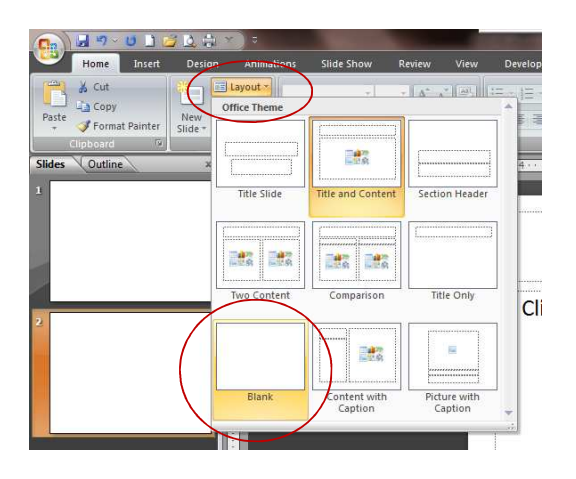

3. Buatlah *Text Box* dan tuliskan soal.

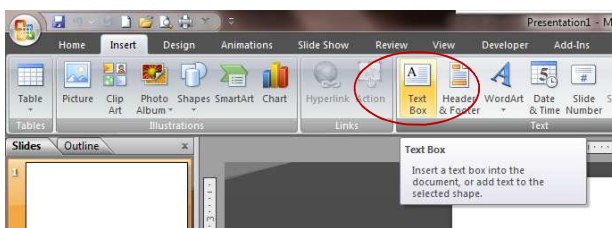

- 4. Dengan cara yang sama seperti di atas, buatlah juga pilihan jawaban (A, B, C, D dan E) masing-masing menggunakan kotak teks.
- 5. Buatlah *Text Box* dan tuliskan teks "Jawaban Benar" (aturlah posisi di bawah pilihan jawaban A, B, C, D dan E).

 $1$  Disampaikan dalam Kegiatan Workshop Pengembangan Media Pembelajaran dalam Pendidikan Profesi Guru Pendidikan Ekonomi FE UNY pada tanggal 16 Maret 2015

<sup>2</sup> Staf Pengajar Prodi Pendidikan Ekonomi FE UNY

6. Buatlah *Text Box* dan tuliskan teks "Jawaban Salah" (aturlah posisi di bawah pilihan jawaban A, B, C, D dan E), sehingga akan terlihat seperti gambar berikut:

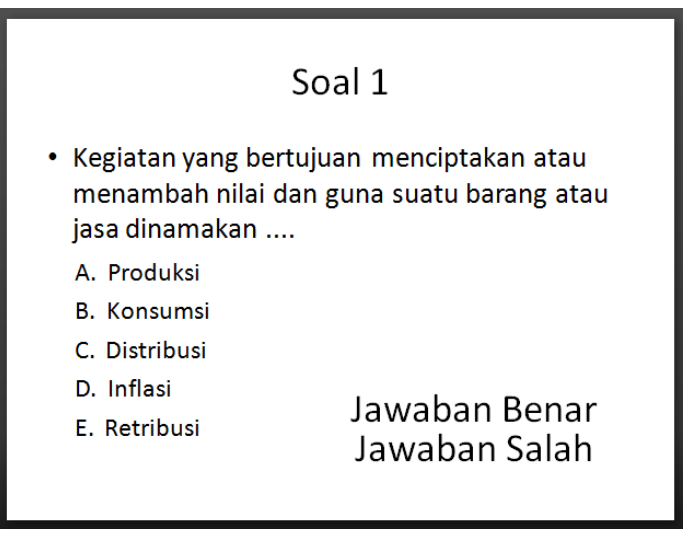

- 7. Misalkan kita tentukan pilihan jawaban A adalah jawaban yang benar dan pilihan jawaban B, C, D dan E adalah jawaban yang salah.
- 8. Aktifkan pilihan animasinya dengan klik menubar *Slide Show*, lalu klik *Custom Animation*.

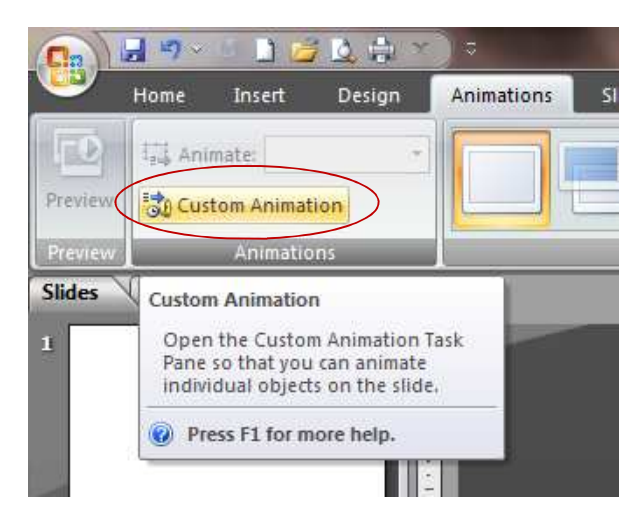

9. Klik teks "Jawaban Benar", lalu klik **Add Effect** pilih **Entrance,** lalu pilih **More Effects…** lalu klik **Appear** lalu klik **OK**.

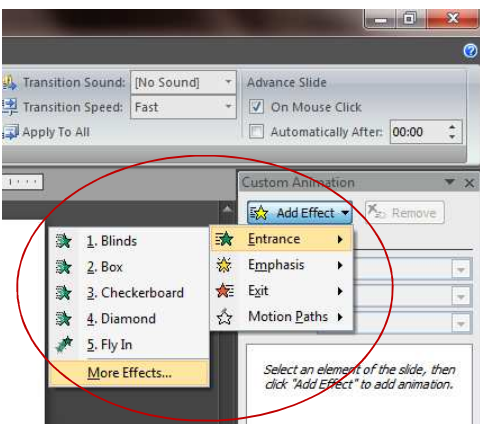

10. Berikan efek animasi yang sama untuk kotak teks "Jawaban salah". Berikan efek animasi sebanyak 4 kali.

Memberikan efek animasi sudah, sekarang lanjutkan dengan memberikan fungsi tombol **Trigger**, tentunya Anda sudah mengetahui pilihan jawaban yang benar adalah A dan pilihan jawaban yang salah adalah B, C, D dan E.

11. Klik efek animasi teks "Jawaban Benar" yang pertama, lalu klik tanda panah di samping lalu muncul pilihan, silahkan pilih "**Timing**"

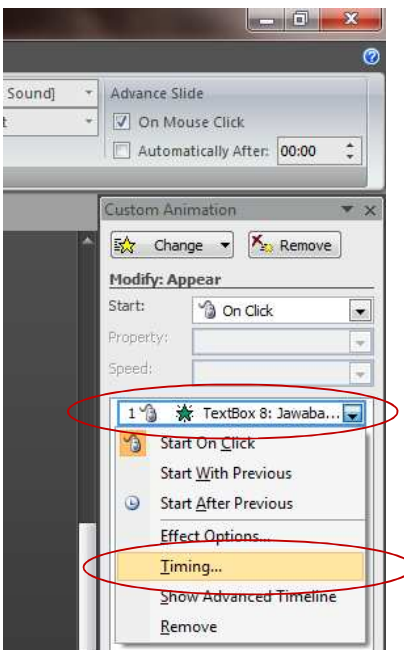

**12.** Setelah muncul kotak dialog **Timing**, silahkan klik **Triggers** dan klik lingkaran ke dua "**Start effect on click of**" lalu klik **Text Box 3: A. Produksi,** lalu klik **OK.**

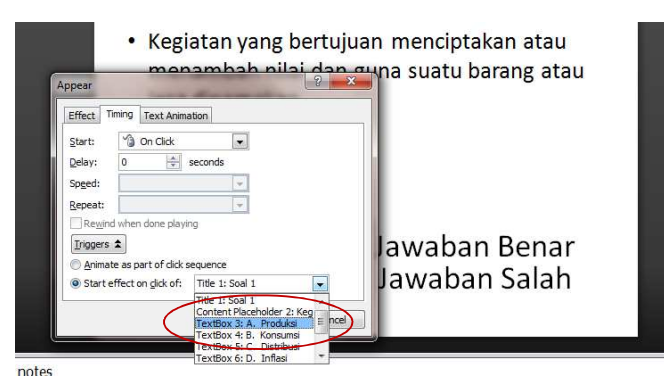

- 13. Selanjutnya pilihlah efek animasi teks "Jawaban Salah", lalu klik tanda panah di samping lalu muncul pilihan, silahkan pilih "**Timing**"
- 14. Setelah muncul kotak dialog **Timing**, silahkan klik **Triggers** dan klik lingkaran ke dua "**Start effect on click of**"
- 15. Silahkan cari kotak teks jawaban B, karena B adalah pilihan jawaban yang salah dan akhiri dengan klik Ok.
- 16. Ulangi langkah tersebut sebanyak 3 kali (karena pilihan jawaban C, D dan E adalah jawaban salah).
- 17. Selesai, silahkan uji coba dulu dengan menekan **F5** dan silahkan klik jawaban-jawabannya dan perhatikan apakah teks "Jawaban salah" muncul jika diklik jawaban yang salah atau muncul teks "Jawaban benar" jika diklik jawaban yang benar.

Masalahnya, semua teguran jawaban muncul sehingga membingungkan mana jawaban yang benar atau salah, untuk menghilangkan teguran "Jawaban salah" jika sudah menemukan yang benar sehingga hanya teguran "Jawaban benar" yang tampil, sebaiknya ditambahkan efek animasi keluar (**Exit**,lalu klik **Fade**) dengan cara berikut ini:

- 18. Berikan efek animasi pada kotak teks "Jawaban Benar", lalu berikan efek animasi **Exit**, lalu klik **Fade** (cukup satu saja)
- 19. Berikan efek animasi pada kotak teks "Jawaban salah" lalu berikan efek animasi **Exit**, lalu klik **Fade** (sebanyak 4 kali)
- 20. Perhatikan pada kotak dialog efek animasi di situ terdapat 5 efek animasi **Exit**, lalu klik **Fade**
- 21. Pilihlah efek animasi teks "Jawaban Benar" yang pertama, lalu klik tanda panah di samping lalu muncul pilihan, silahkan pilih "**Timing**"
- 22. Setelah muncul kotak dialog **Timing**, Klik **Start** dan pilih **After Previous,** isikan 2 pada **Delay,** klik **Triggers** dan klik lingkaran ke dua "**Start effect on click of**", silahkan cari kotak teks jawaban A, karena A adalah pilihan jawaban yang benar dan akhiri dengan klik **Ok**.

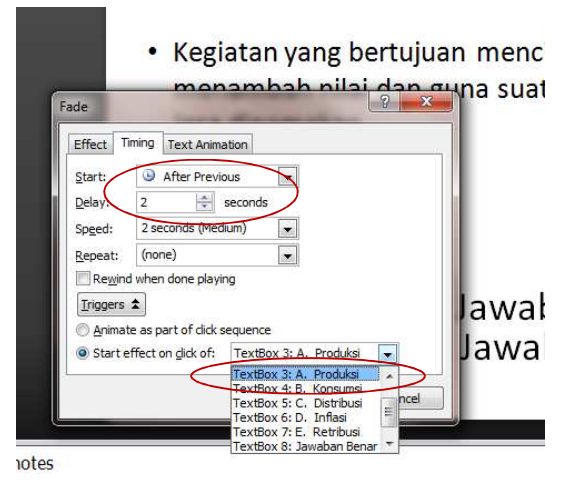

- 23. Lakukan hal yang sama untuk animasi teks "Jawaban Salah", lalu klik tanda panah di samping lalu muncul pilihan, silahkan pilih "**Timing**"
- 24. Setelah muncul kotak dialog **Timing**, isikan 2 pada kotak **Delay,** lalu klik **Triggers** dan klik lingkaran ke dua "**Start effect on click of**". Silahkan cari kotak teks jawaban B, karena B adalah pilihan jawaban yang salah dan akhiri dengan klik **Ok**.
- 25. Ulangi langkah tersebut sebanyak 3 kali (karena pilihan jawaban C, D dan E adalah jawaban salah).
- 26. Selesai dan jalankan aplikasi PowerPoint-nya dengan menekan tombol **F5**.

## **Daftar Pustaka:**

Abdul Rizky Razaq (2008) Trik Cepat Belajar Sendiri Microsoft PowerPoint. Bandung: Yrama Media

- Amiroh (2011) Kuis Interaktif dengan Animation Trigger PowerPoint. Diambil dari http://amiroh.web.id pada tanggal 8 Juni 2012
- Cato Chandra dan Teddy Marcus Zakaria (2008) Be Smart, Be Professional with Microsoft Office 2007. Bandung: Informatika
- Nana Suarna (2008) Pedoman Panduan Praktikum Microsoft Office PowerPoint 2007. Bandung: CV Yrama Widya
- Pandapotan Sanipar (2003) Membuat Presentasi Cantik dengan PowerPoint 2002. Jakarta: Elex Media Komputindo
- Vilanata (2012) Membuat Soal Pilihan Ganda. Diambil dari http://id.4presentation.net pada tanggal 8 Juni 2012